## Procédure pour numériser et envoyer un document par courriel à partir d'une imprimante multifonction

## **Envoi à partir d'une liste préenregistrée (raccourci courr. élec.)**

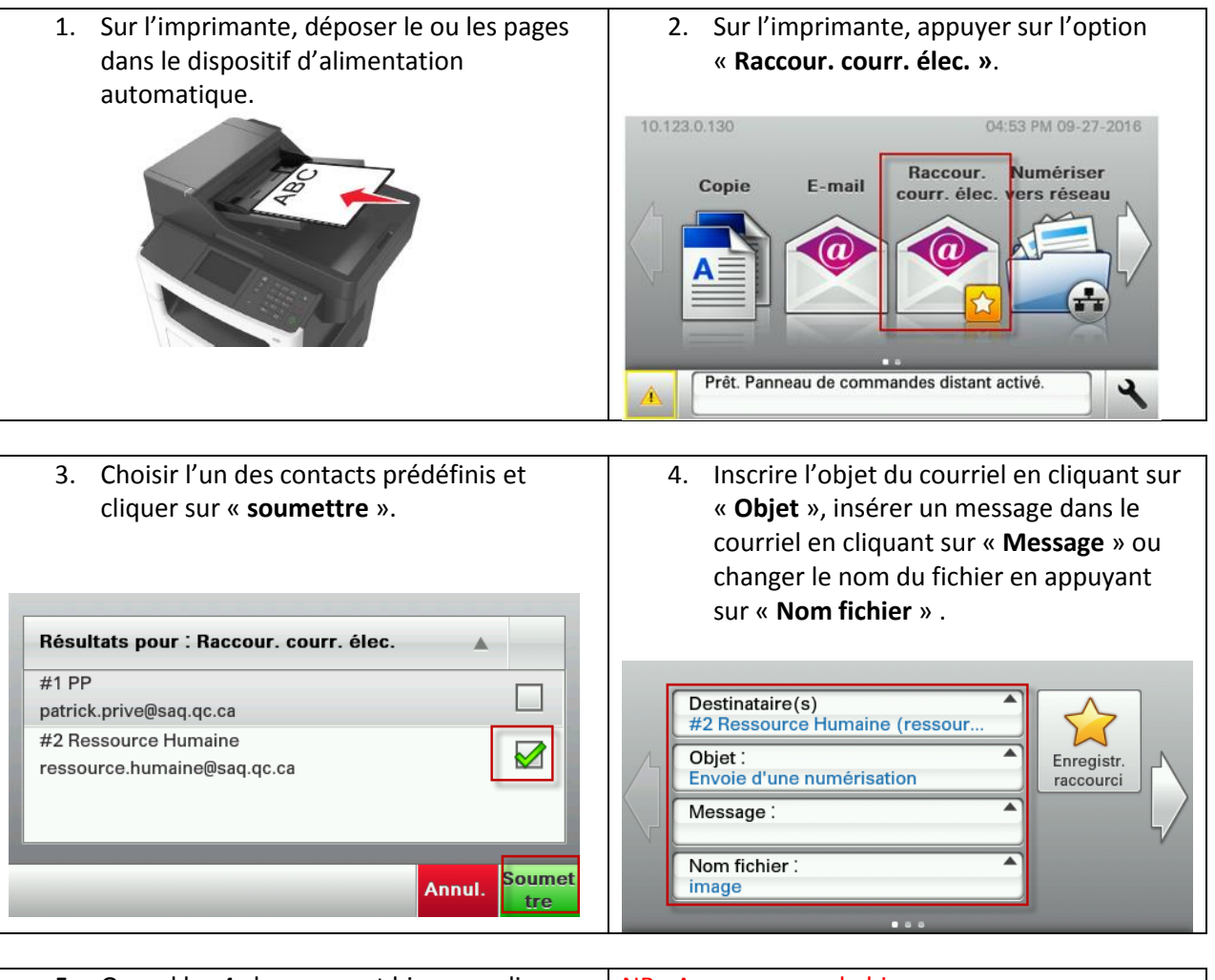

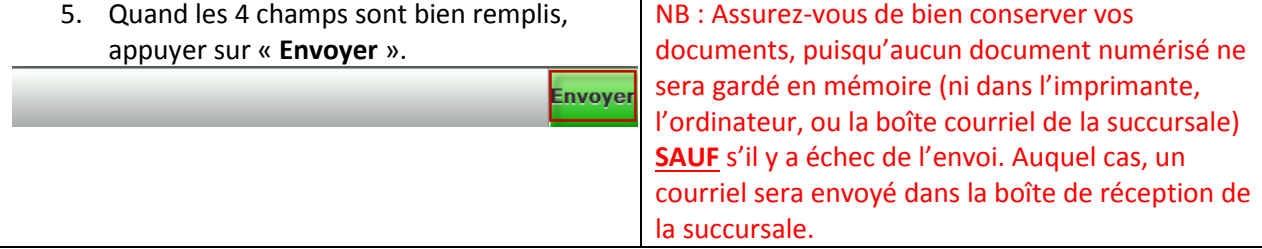

## **Envoi à partir de la liste globale de la SAQ ou à un destinataire externe**

1. Sur l'imprimante, déposer le ou les pages 2. Sur l'imprimante, appuyer sur l'option dans le dispositif d'alimentation « **E-Mail** ». automatique. 10.123.0.130 04:53 PM 09-27-2016 Raccour. Numériser Copie E-mail ourr, élec, vers réseau (a) (a 3. Puis, appuyer sur « **Destinataire (s)** ». 4. Appuyer sur la « **loupe** » en haut à gauche pour rechercher un courriel dans la liste globale de la SAQ.

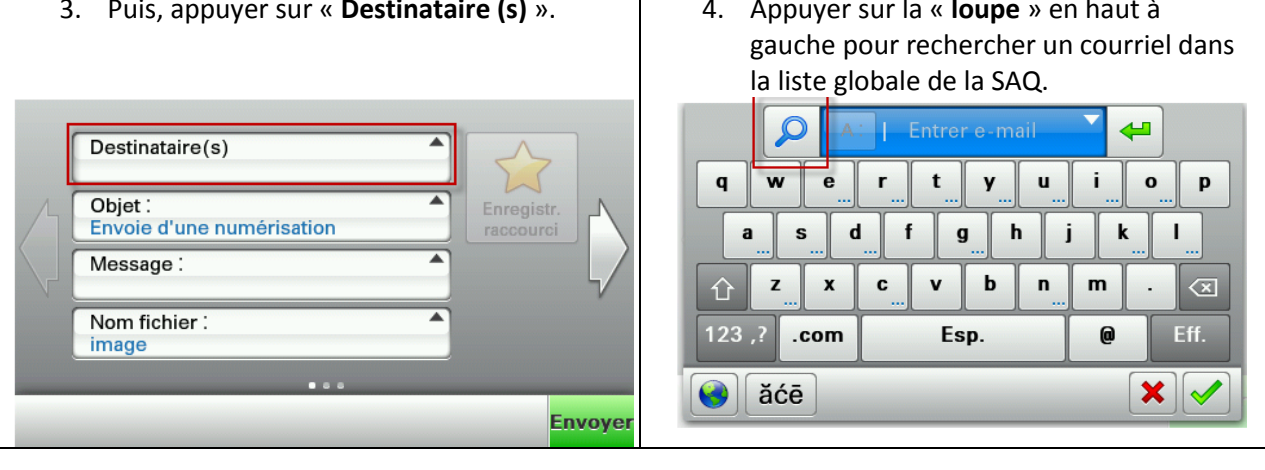

5. « **Entrer le nom** » de la personne ou de la 6. Le résultat de la recherche apparaîtra sur succursale et appuyer sur le « **crochet**  l'écran d'imprimante. **vert** » lorsque vous avez terminé. Sélectionner la personne ou la succursale en « **appuyant sur le nom** » afin de faire apparaître le « **crochet vert** ». sag23001 Lorsque le ou les noms sont choisis, appuyer sur « **Soumettre** ». $\overline{7}$ 8  $\mathbf 0$  $\overline{2}$  $\overline{\mathbf{3}}$  $\overline{\mathbf{4}}$ 5 6  $\overline{9}$  $\mathbf{1}$ Résultats pour : saq23001  $\blacktriangle$  $\mathbf{a}$ \$  $\prime$  $\sqrt{2}$ &  $\overline{(}$  $\lambda$ 23001 STE-CATHERINE OUEST/STANLEY  $\vert\boxtimes\vert$  $\overline{\mathbf{?}}$  $\blacksquare$  $\cdot$  $#+$ ļ Succ23001@SAQ.qc.ca  $\ddot{\phantom{a}}$  $\ddot{\cdot}$  $\overline{\mathbb{Z}}$ Eff.  $123.7$ .com Esp.  $\mathbf 0$ ăćē **Soumet** Nouv. Annul. Rech. tre

- 7. Appuyer sur le « **crochet vert** » en bas à droite si vous n'avez pas d'autres personnes à ajouter à la liste Si vous avez d'autres personnes, recliquer sur la loupe.
- 8. Inscrire l'objet du courriel en cliquant sur « **Objet** », insérer un message dans le courriel en cliquant sur « **Message** » et changer le nom du fichier en appuyant sur « **Nom fichier** ».

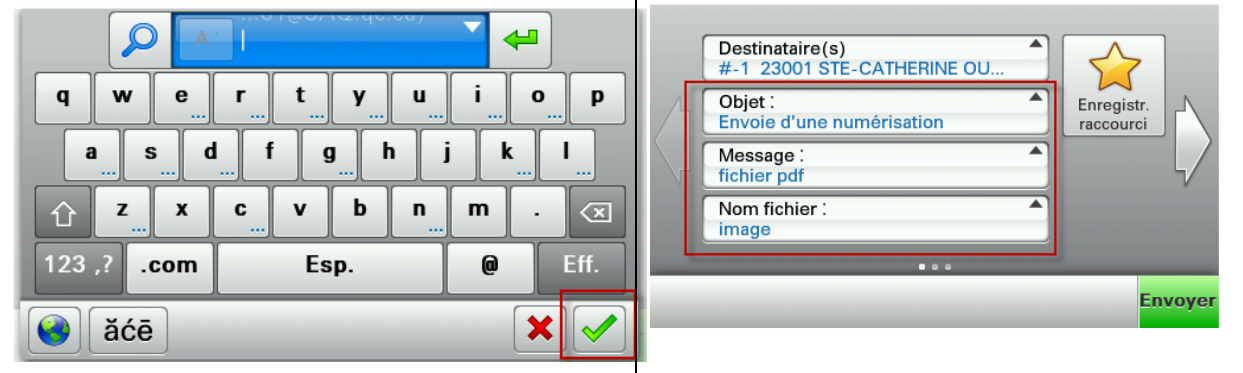

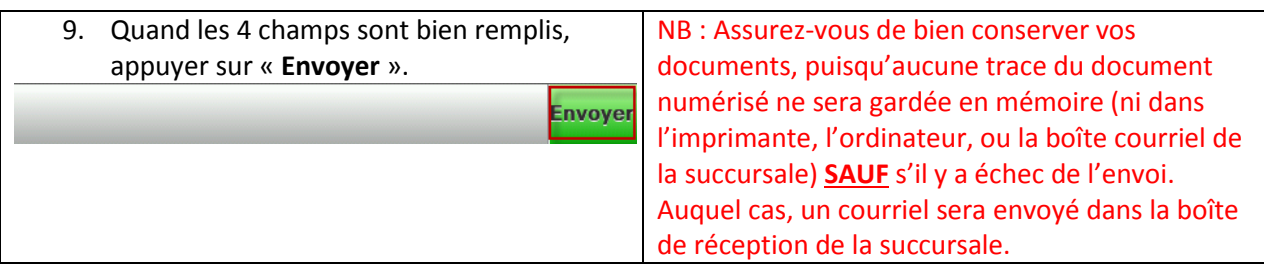